#### DX**ライブラリを用いて ブロック崩しを作る** part.0

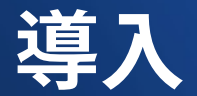

# **アウトライン**

- C**言語の文法を一通り学んだ人へ**
- **コンパイラ(**VisualStudio 2010)**の導入**
- DX**ライブラリの導入**

#### **C言語の文法を一通り学んだ人へ**

- そんな人へ次は何をすべきか、そんな人への手 **助けになるようなスライドになればいいと 思っています。**
- **使う言語は**C++ **しかし**C**言語にない特殊な文法 は1つしか使わない予定です。**
- **そして**C++**には**DX**ライブラリという関数群を 用いることにより、簡単に画像描画が可能!**
- **このスライドでは**C++,DX**ライブラリの導入を 目的とします。**

#### **コンパイラ(Visual Studio 2010)の 導入**

● **導入済みの人は飛ばしてもらって大丈夫です。**

- Visual Studio 2010**というのは 本格的なソフトウェア開発の時オススメの コンパイラです。**
- **今回はこのコンパイラを用いてゲームを作って いこうと思います。**
- **このコンパイラ、バージョンがいくつかありま すが、**Express**版を使います。(無料なので)**

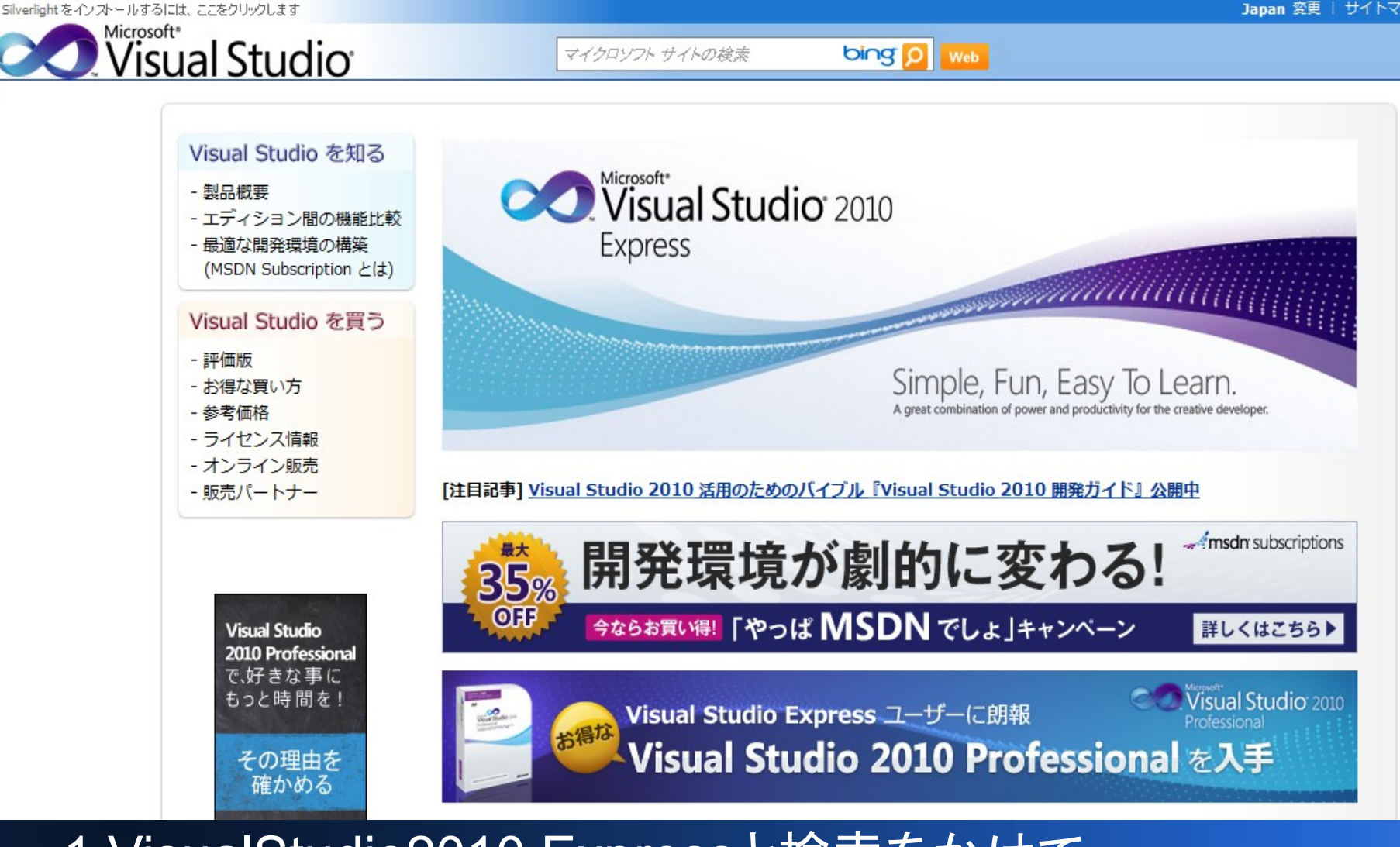

1.VisualStudio2010 Expressと検索をかけて、 このページに飛ぶ。 http://www.microsoft.com/japan/msdn/vstudio/express/

#### ダウンロード

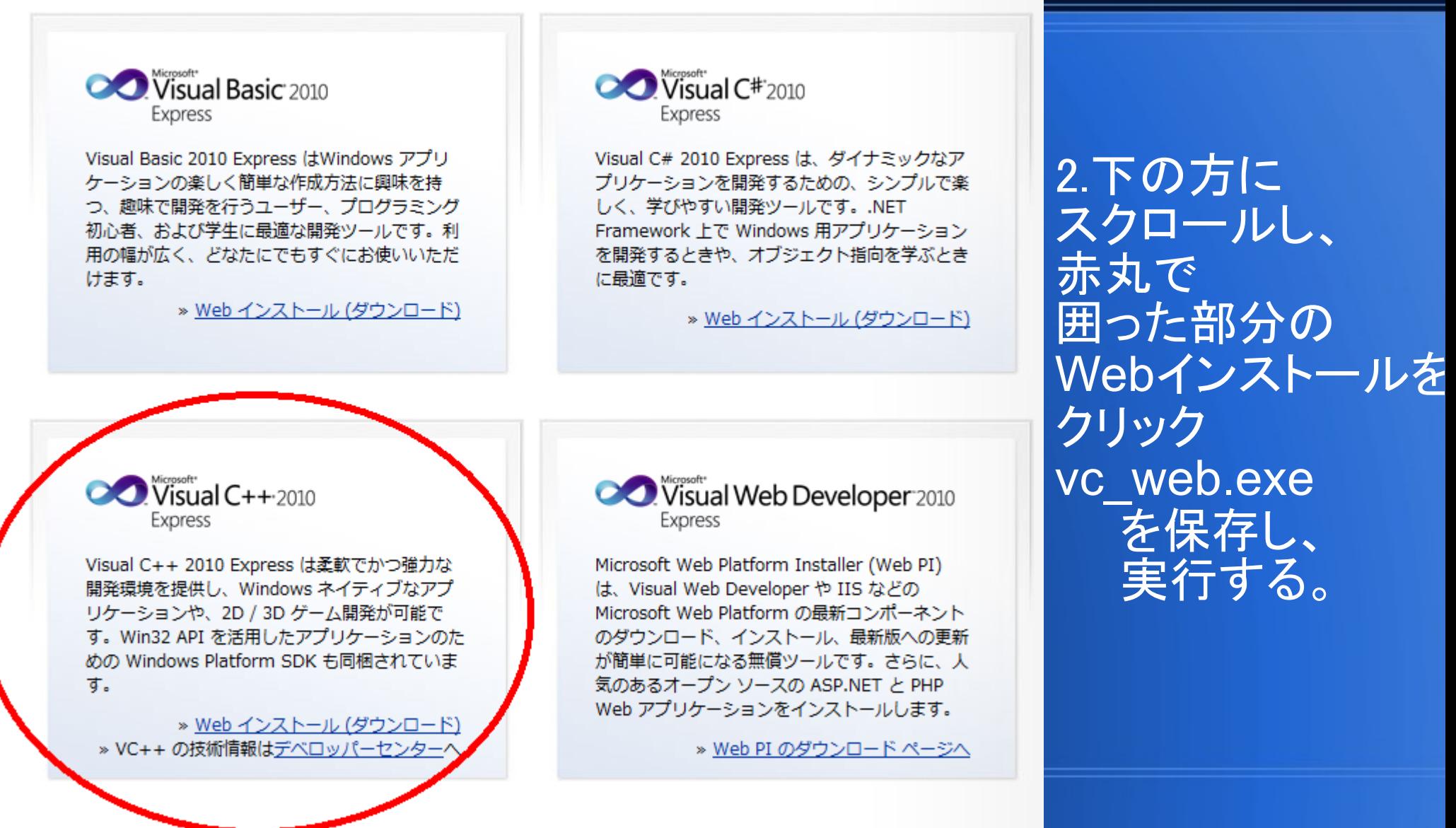

Microsoft Visual C++ 2010 Express セットアップ

ヤットアップヘようこそ

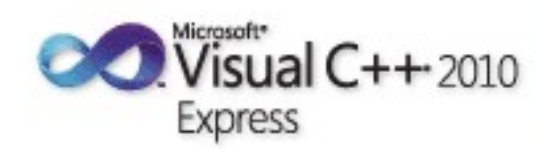

次へ(N) >

キャンセル

**COL** 

 $\overline{\mathbf{X}}$ 

Microsoft Visual C++ 2010 Express インストール ウィザードへようこそ。Microsoft Visual<br>C++ 2010 Express には、32 ビット Visual C++ コンバイラ ツールセット、およびオブションのコ<br>ンバクトな開発環境が含まれています。 このウィザードでは、このブログラムおよびコンピューターに必要な必須コンポーネントをインストールする手順をわかりやすく説明します。

セットアップの品質向上プログラム

セットアップに関するフィードバックを、マイクロソフトに送信することができます。プログラムに<br>参加するには、下のチェック ボックスをオンにします。

く前へ(P)

|▽||まい、マイクロソフトにセットアップに関するフィードバックを送信します。(S)| (1) 詳細については、プライバシーに関する声明をクリックしてください。

3.しばらく待ってると このような画面が 出てくるので[次へ]を クリック。

マイクロソフトに セットアップに関する フィードバックを 送信するのチェックは 外しても構わない。

Microsoft Visual C++ 2010 Express ヤットアップ

 $\mathbf{x}$  $\Box$ 

ライヤンス条項

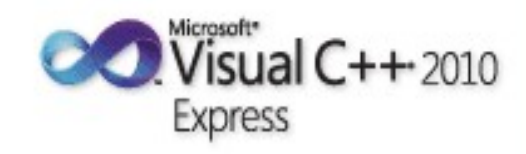

ライセンス条項に記載された権利と制限について、内容をよくお読みください。このソフトウェア をインストールするには、ライセンス条項に同意する必要があります。

|り権利の拡大が認められない限り、それらの権利を変更しないものとします。 14.あらゆる保証の免責。本ソフトウェアは、現状有姿のまま瑕疵を問わない条件で提供 されます。本ソフトウェアの使用に伴う危険は、お客様の負担とします。マイクロソフトは、 |明示的な瑕疵担保責任または保証責任を一切負いません。本本ライセンス条項では変更 できない お客様の地域の法律による追加の消費者の権利が存在する場合があります。 |お客様の地域の国内法等によって認められる限り、 マイクロソフトは、商品性、 特定目的|

4.しっかりテキスト全て 読んでから同意する。 にチェックを入れ [次へ]をクリック。

印刷(R)...

残りのテキストを表示するには、PageDown キーを押してください。

◎ 同意する(A)

◎ 同意しない(0)

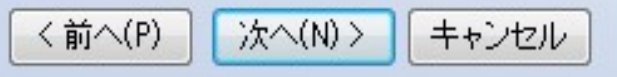

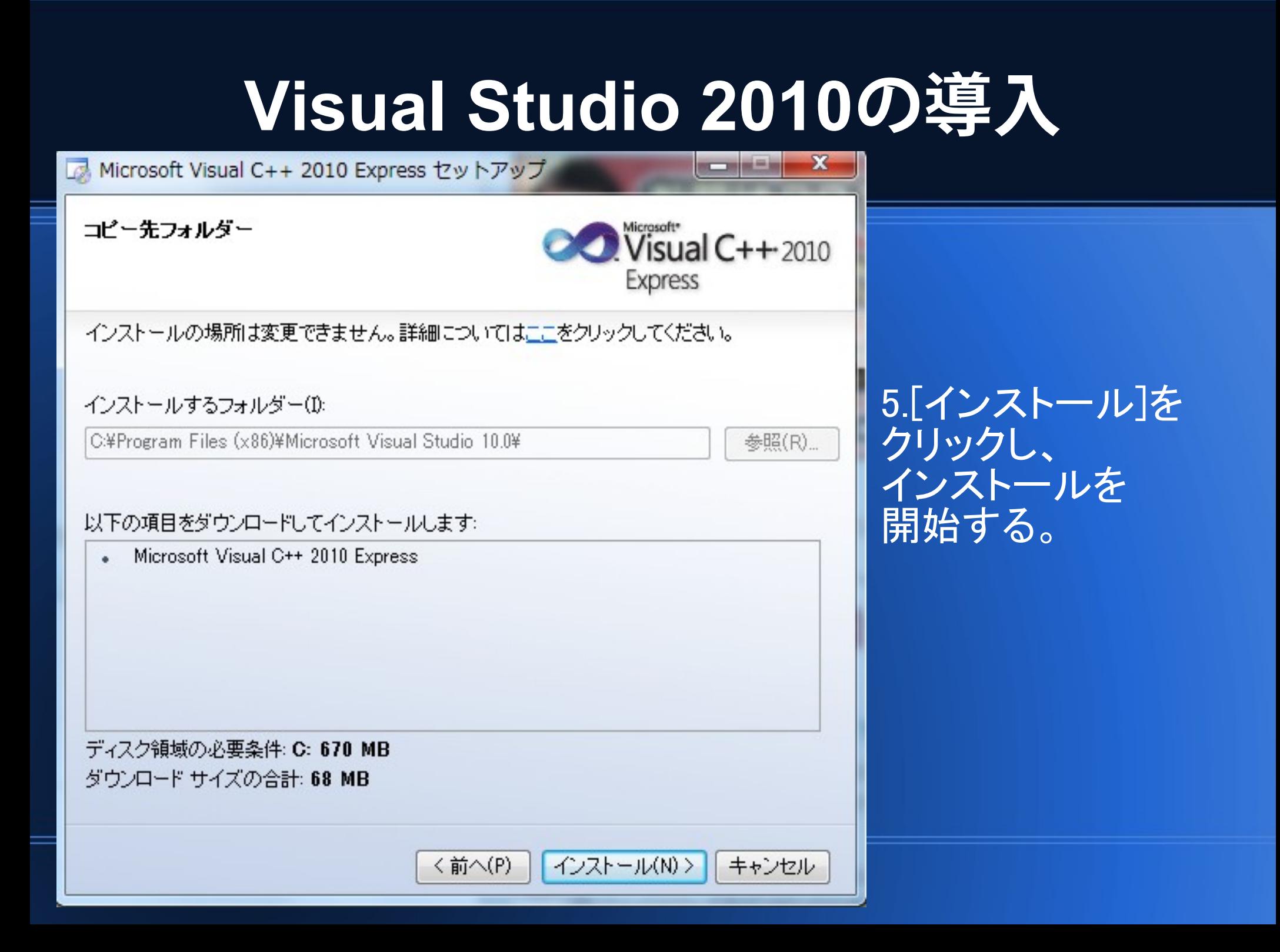

Microsoft Visual C++ 2010 Express セットアップ

ダウンロードとインストールの進行状態

 $\triangleq$ 

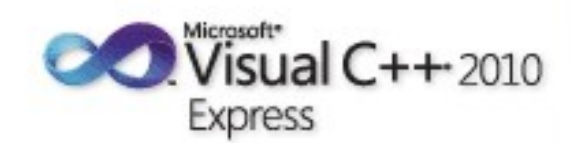

 $\Box$ 

 $58$ 

以下の項目が、このコンピューターにダウンロードおよびインストールされています。

Microsoft Visual C++ 2010 Express

現在ダウンロード中 (1 / 1): Microsoft Visual C++ 2010 Express

状態: ダウンロード全体の進行状況: 0 MB / 68 MB 6.インストールが 開始されるので のんびり待つ。 (結構時間が かかるかも しれない。)

キャンセル

نقاصوه

.

 $\mathbf{x}$ 

Microsoft Visual C++ 2010 Express セットアップ

セットアップが完了しました

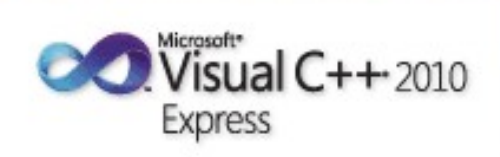

Microsoft Visual C++ 2010 Express は正常にインストールされました。

最新の Service Pack とセキュリティ更新プログラムをダウンロードするには、Microsoft  $(i)$ Update にアクセスしてください。

7.インストールが 終了したので、 [終了]をクリック。

スタートメニューなどから Visual C++ 2010 Expressを起動

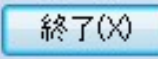

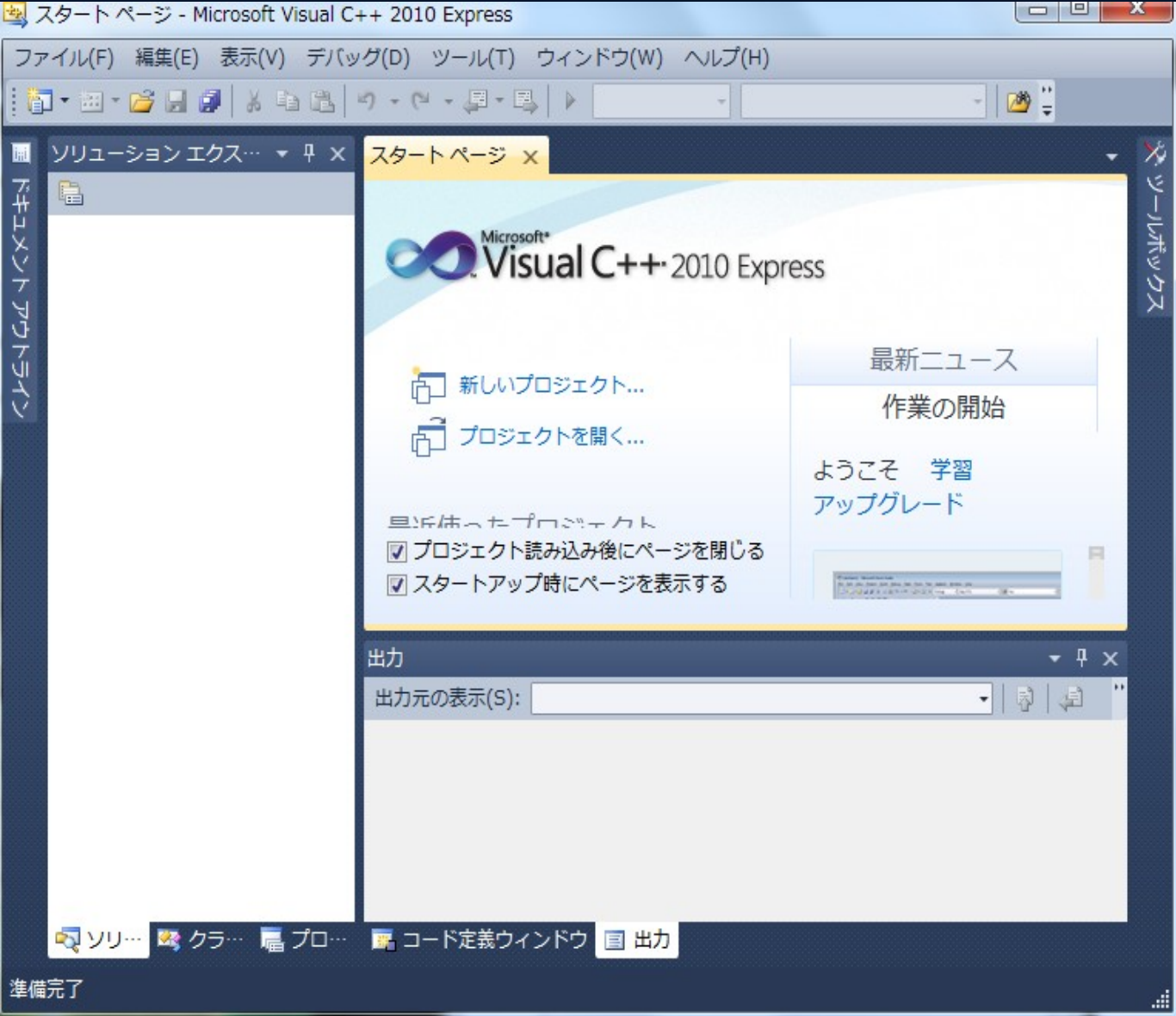

#### 8.これにて導入完了。

次ページ以降は DXライブラリの導入に うつる。

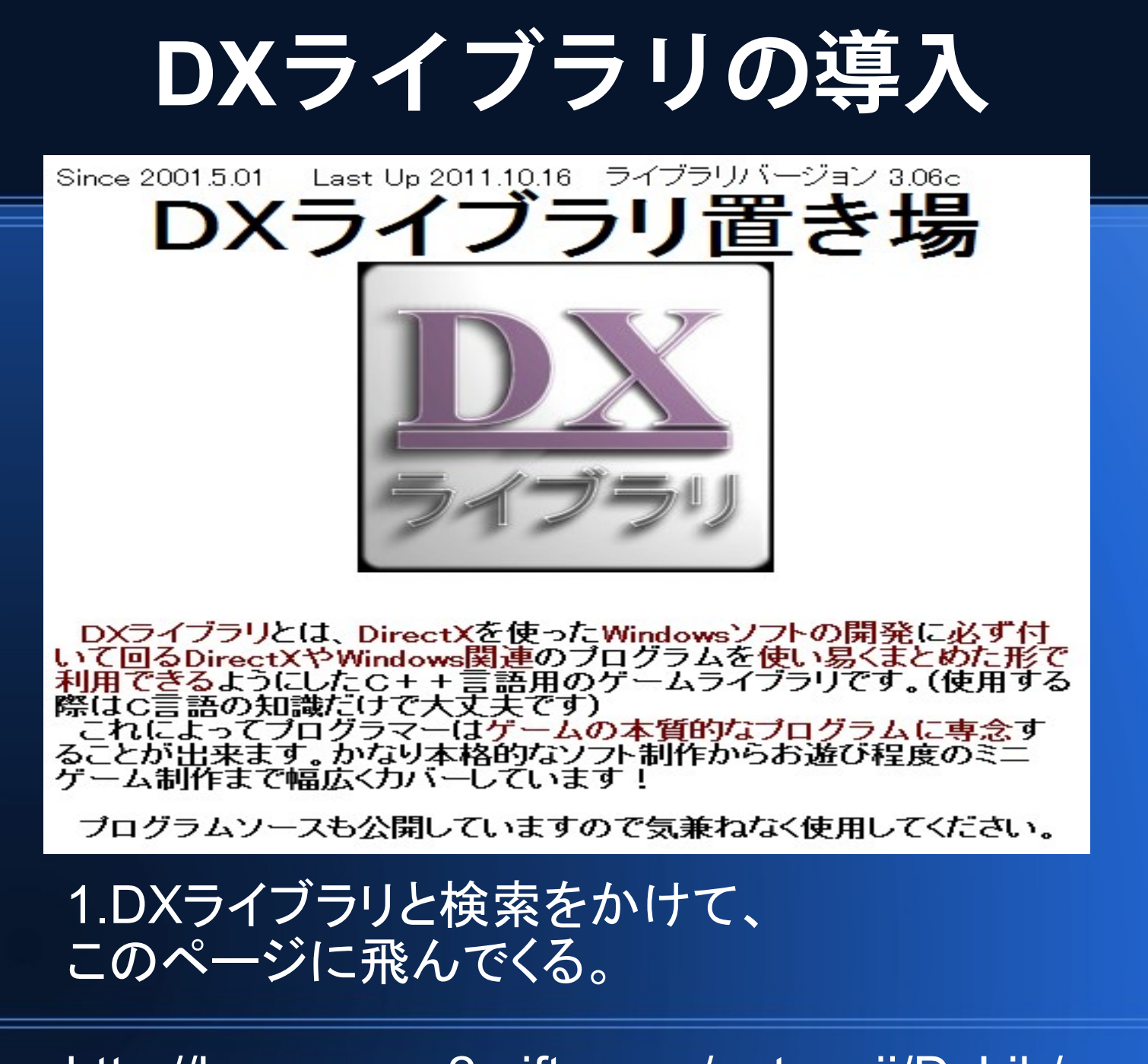

http://homepage2.nifty.com/natupaji/DxLib/

DXライブラリ更新履歴

DXライブラリHP更新履歴

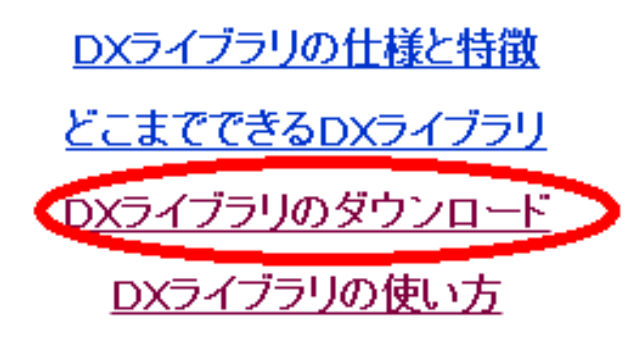

<u>DXライブラリの関数リファレンスマニュアル</u> サンブルプログラム DXライブラリミニテクニック DXライブラリサンブルブログラム DXライブラリゲームプログラム開発講座 DXライブラリサンブルゲームのダウンロード

#### 2.下の方にスクロールし、 [DXライブラリのダウンロード]を クリック。

DXライブラリのダウンロード

ここではDXライブラリのダウンロードが行えます。

ダウンロードできるファイルは圧縮されています。ファイルは自己解 凍となっていますのでダウンロードしたファイルを そのままダブルグ リックして下さい。すると解凍先を聞かれ、ますので希望のフォルダに<br>DXライブラリ開発に必要なファイルを解凍してください。

DXライブラリ VisualC++用(Ver3.06c)をダウンロードする(自己解凍形

DXライブラリ BorlandC++用(vera.uac)をメワフロードする(自己解凍 形式(約5,80MB))

DXライブラリ Gnu C++用(Ver3.06c)をダウンロードする(自己解凍形 式(約7.42MB))

DXライブラリの使い方についてはこちらを参照して下さい。開発環<br>境の構築からソフトを実際に動かすところまでが説明されています。 DXライブラリで使用できる全関数については<u>こちら</u>を参照して下さ い。

3. [DXライブラリ VisualC++用 (ver3.06c)を ダウンロードする。] をクリック。

DxLib VC3 06c.exeを 保存し、実行する。

DxLib\_VCフォルダが DxLib VC3 06c.exeと 同じフォルダにあるので、 ローカルディスク:C に移動するのをオススメする。 (Program Filesと同じ場所)

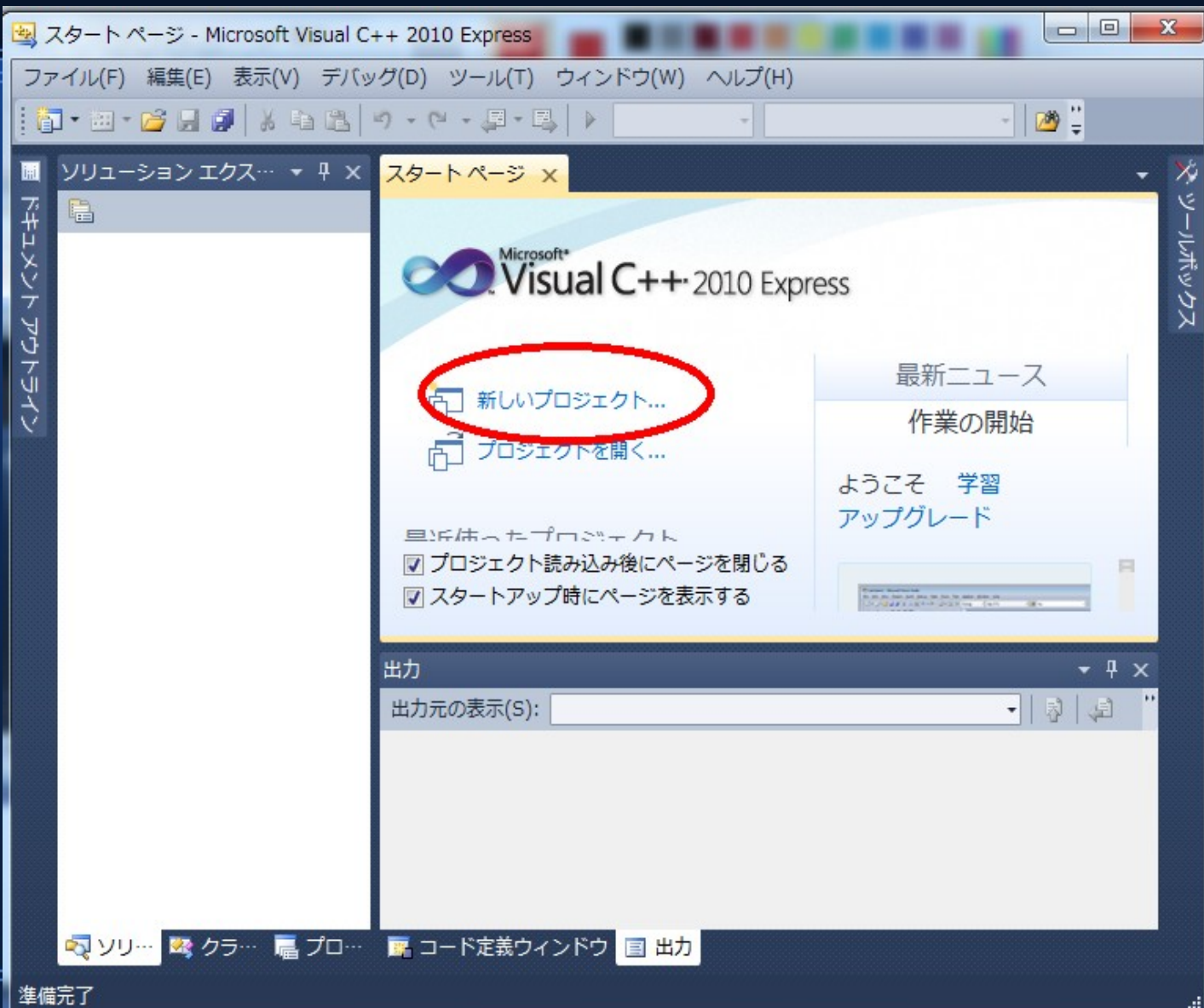

4.Visual C++ 2010を 起動し、 [新しいプロジェクト]を クリック。

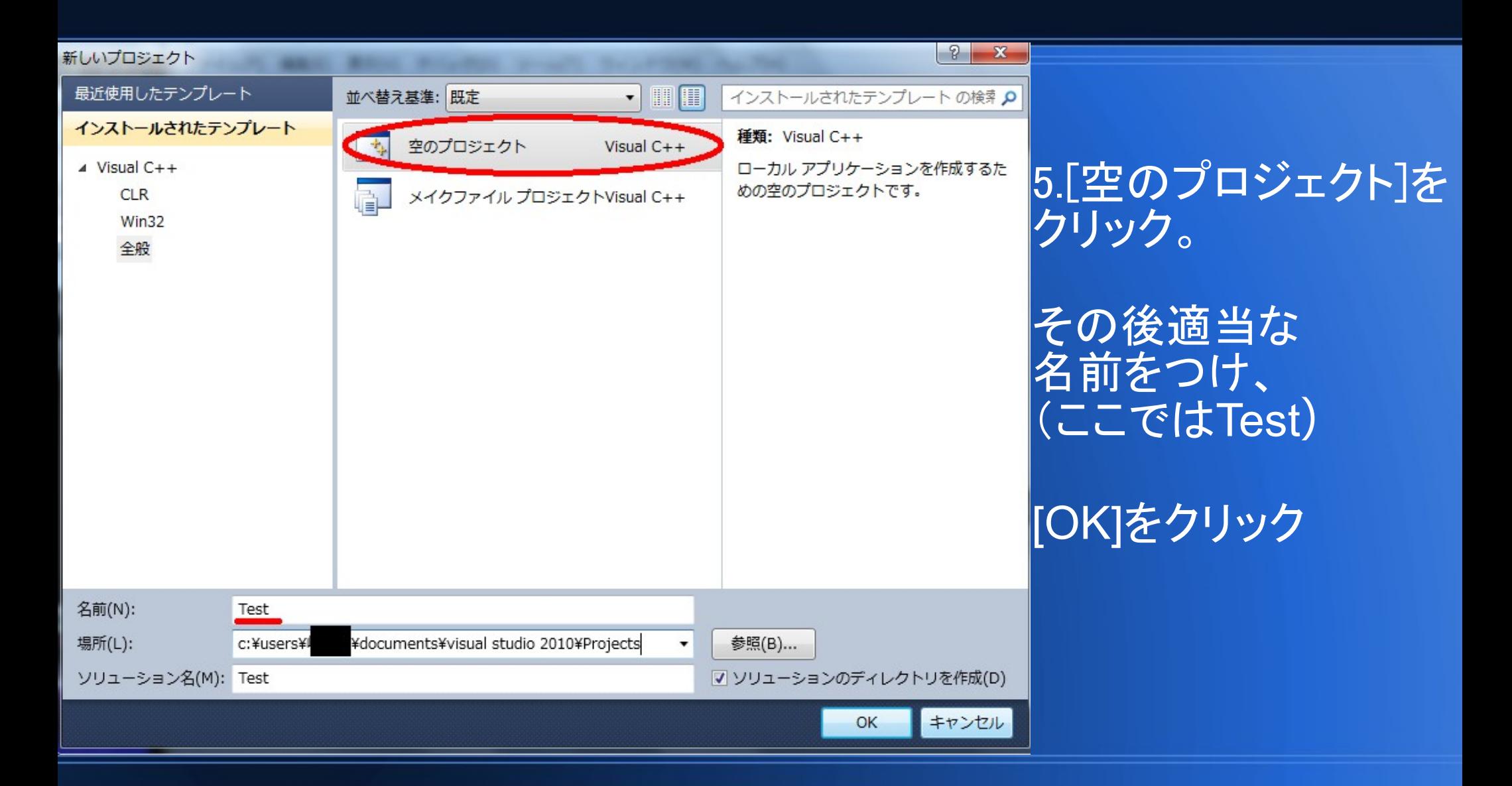

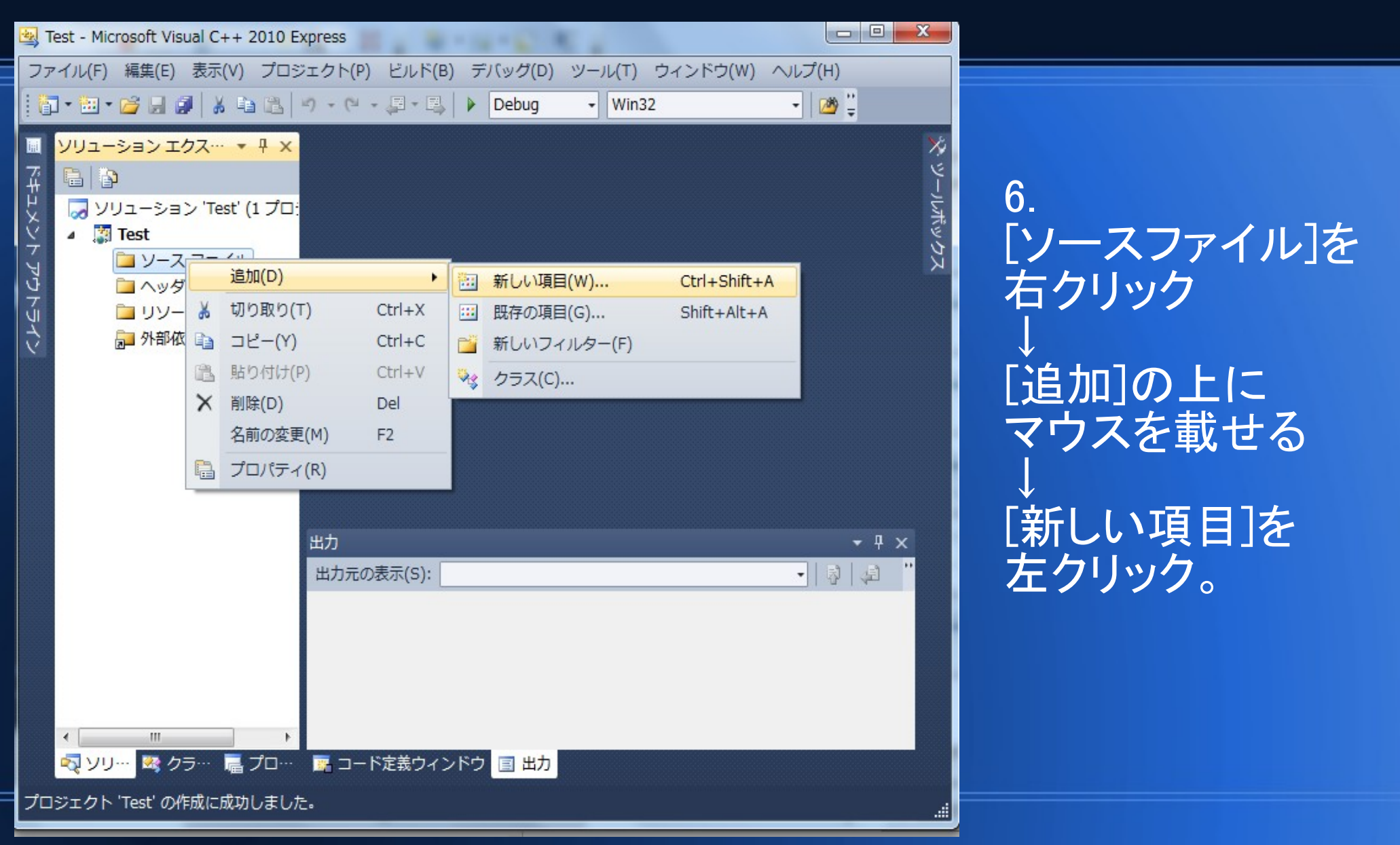

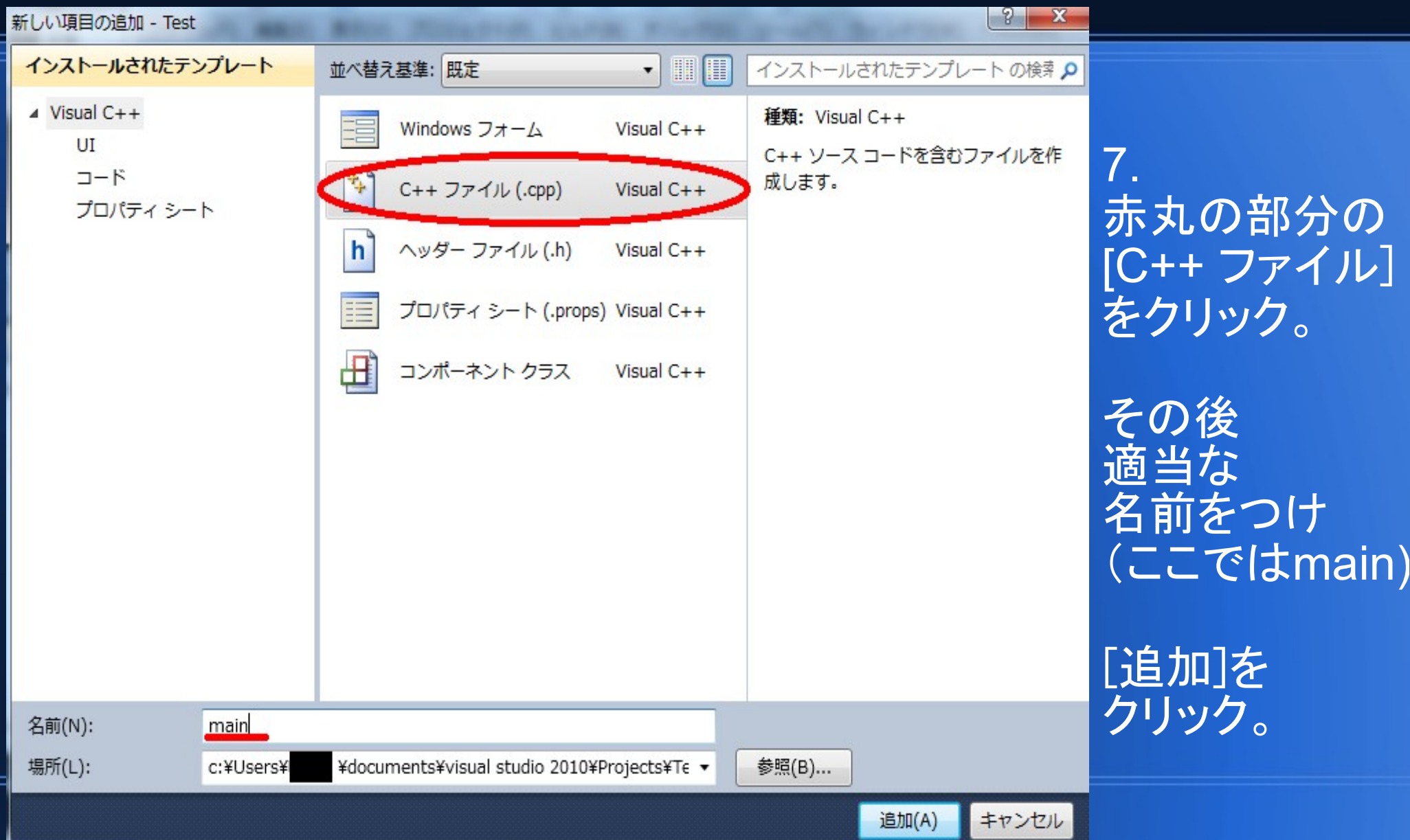

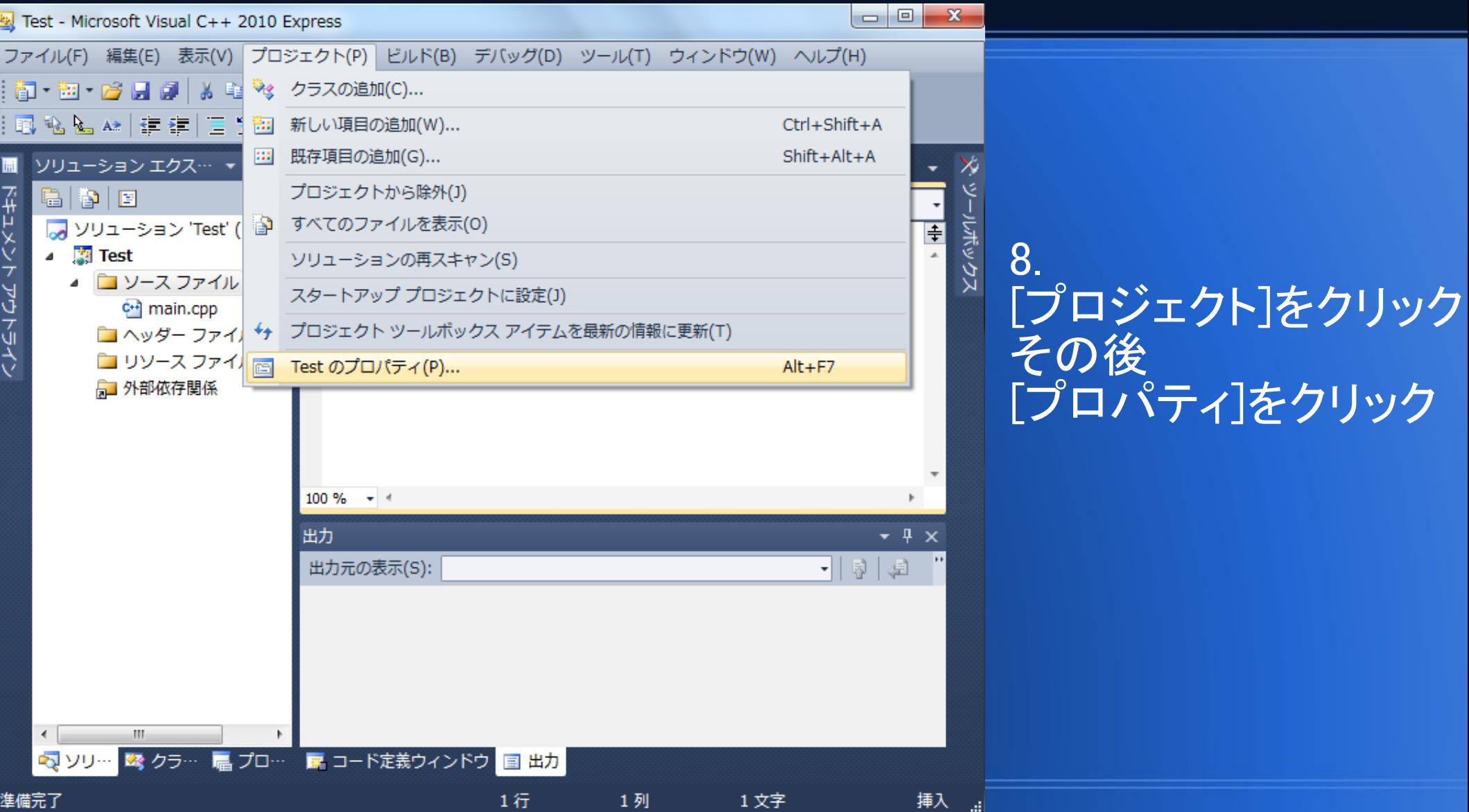

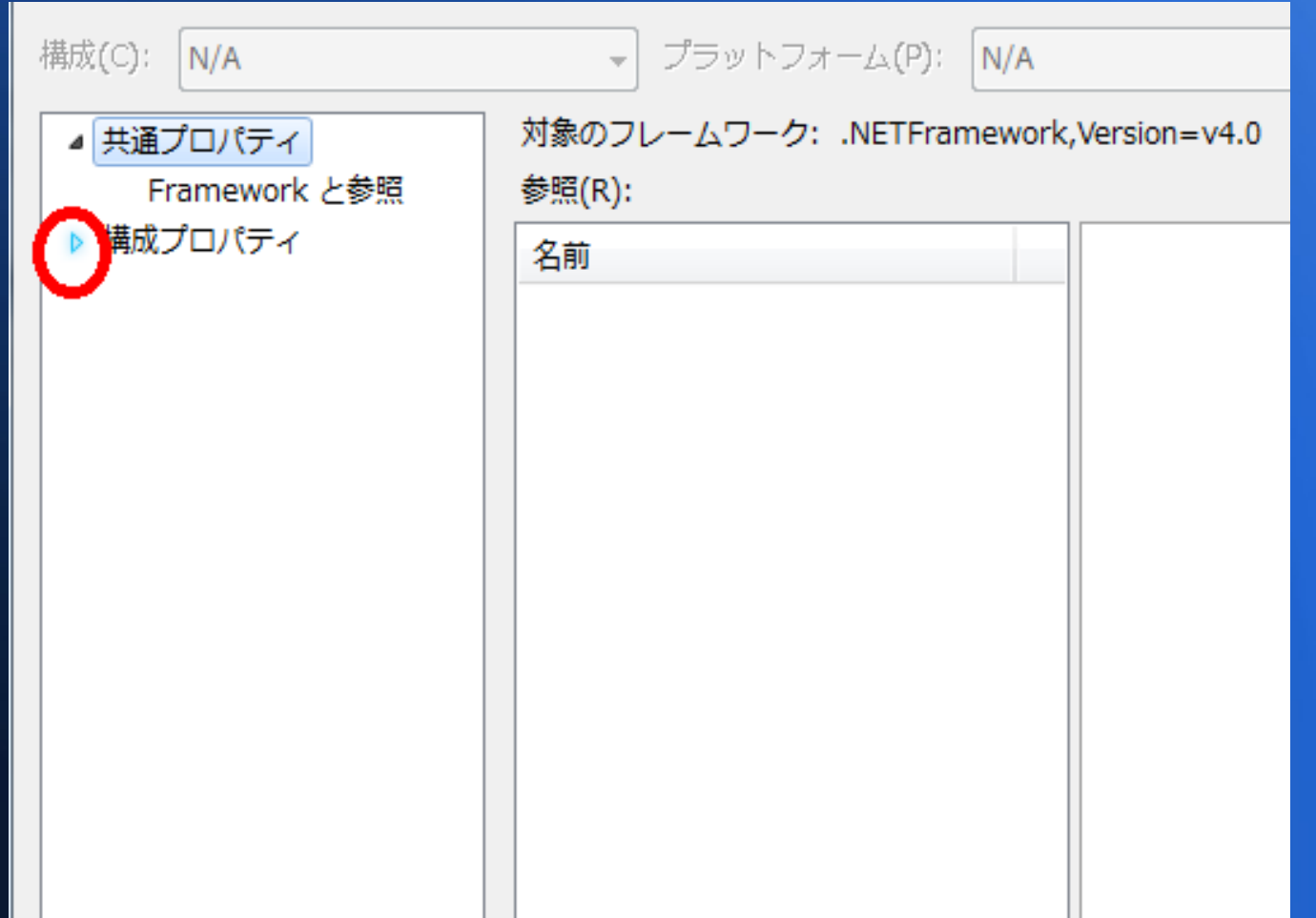

#### 9.赤丸で囲った場所をクリック。

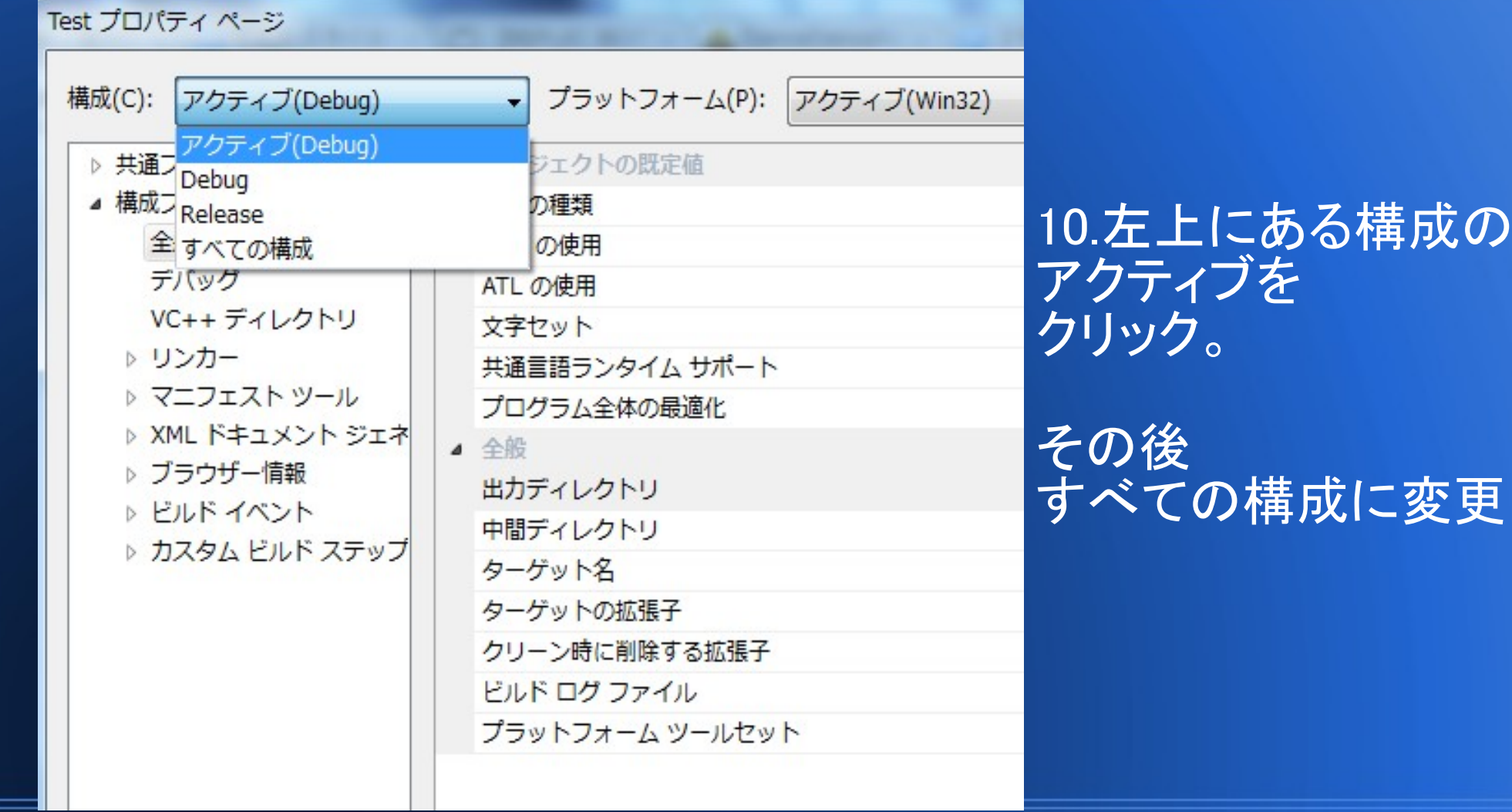

10.左上にある構成の アクティブを クリック。

#### Test プロパティページ

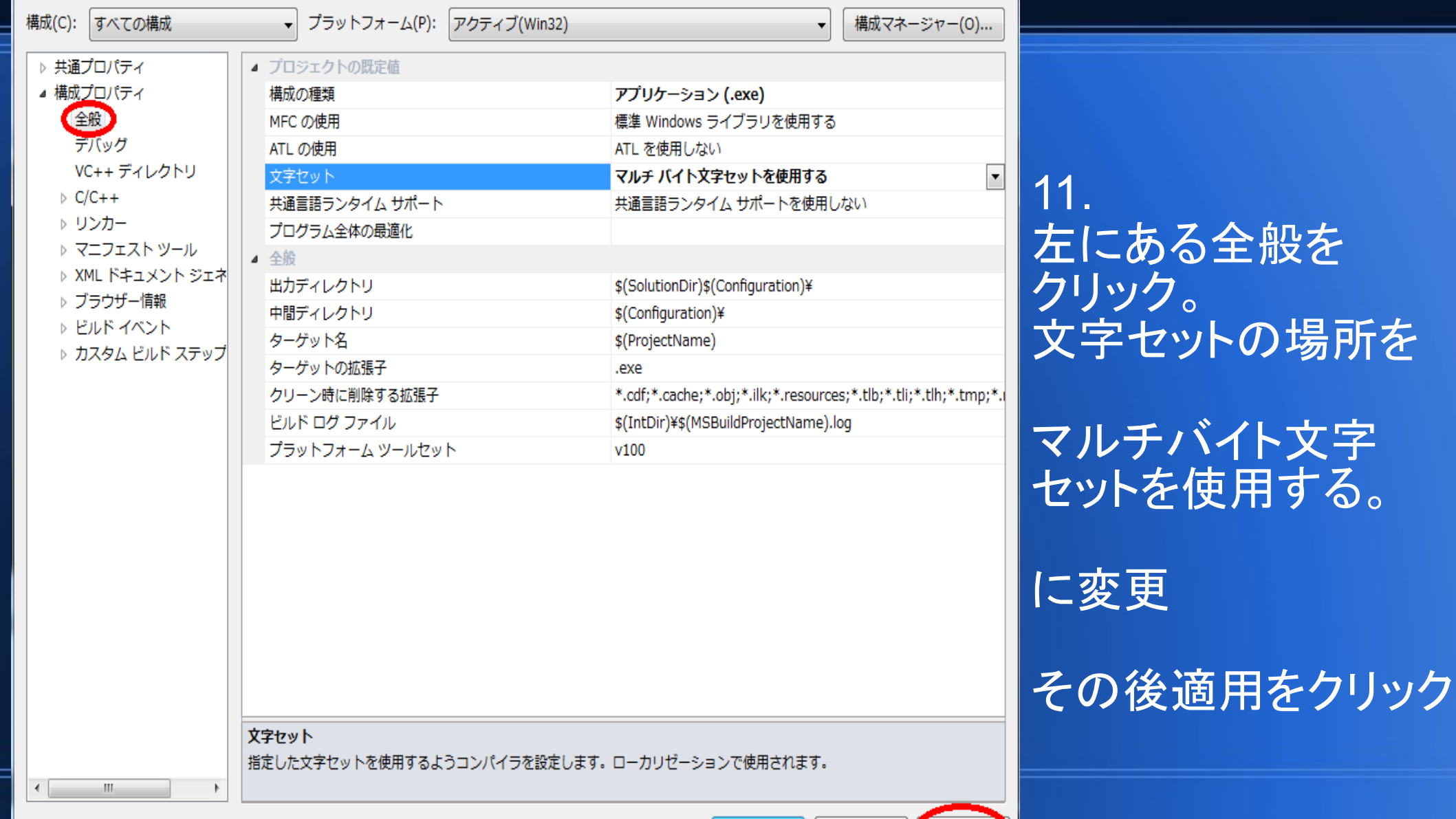

#### Test プロパティページ

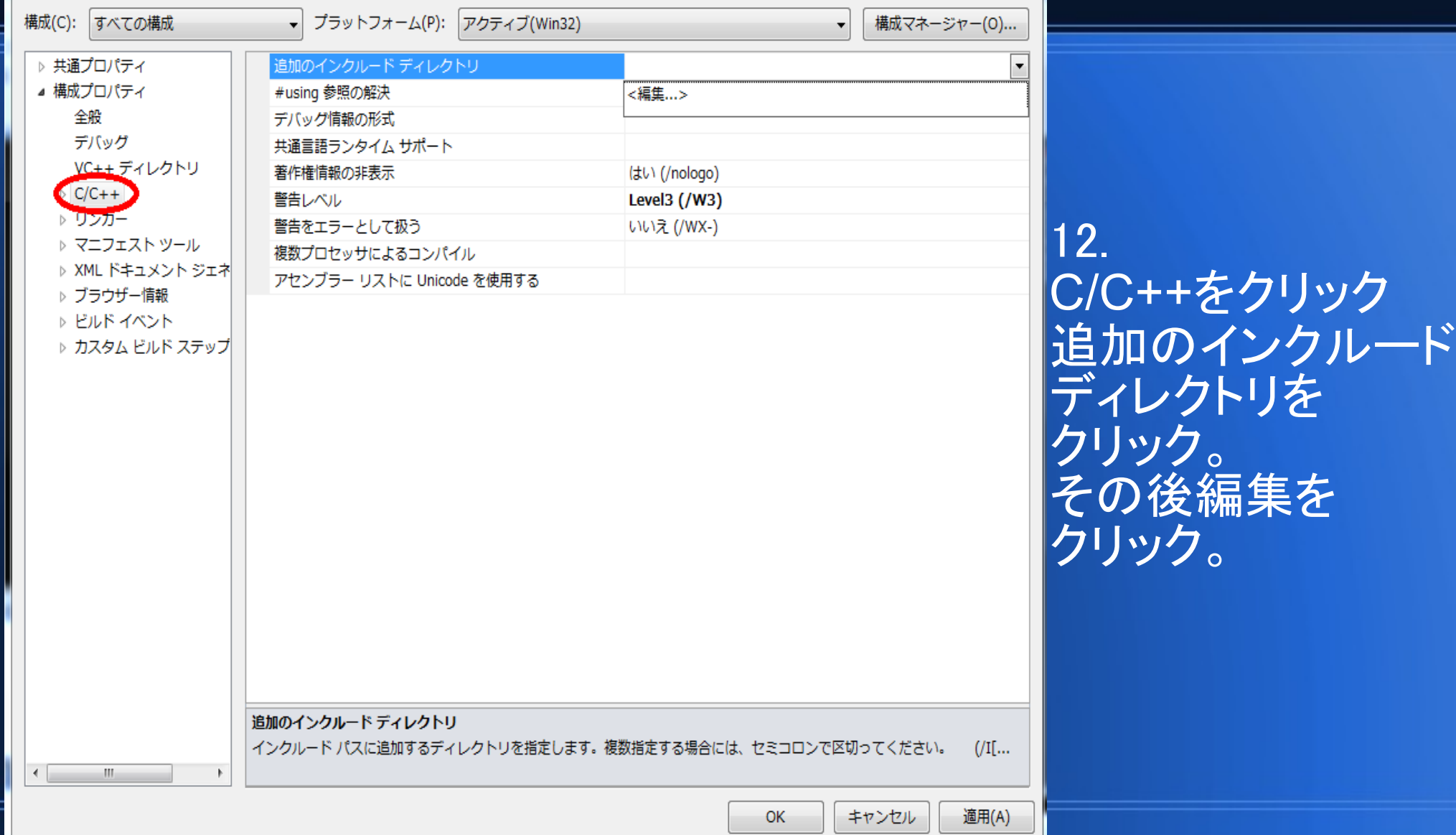

<u>in a sta</u>

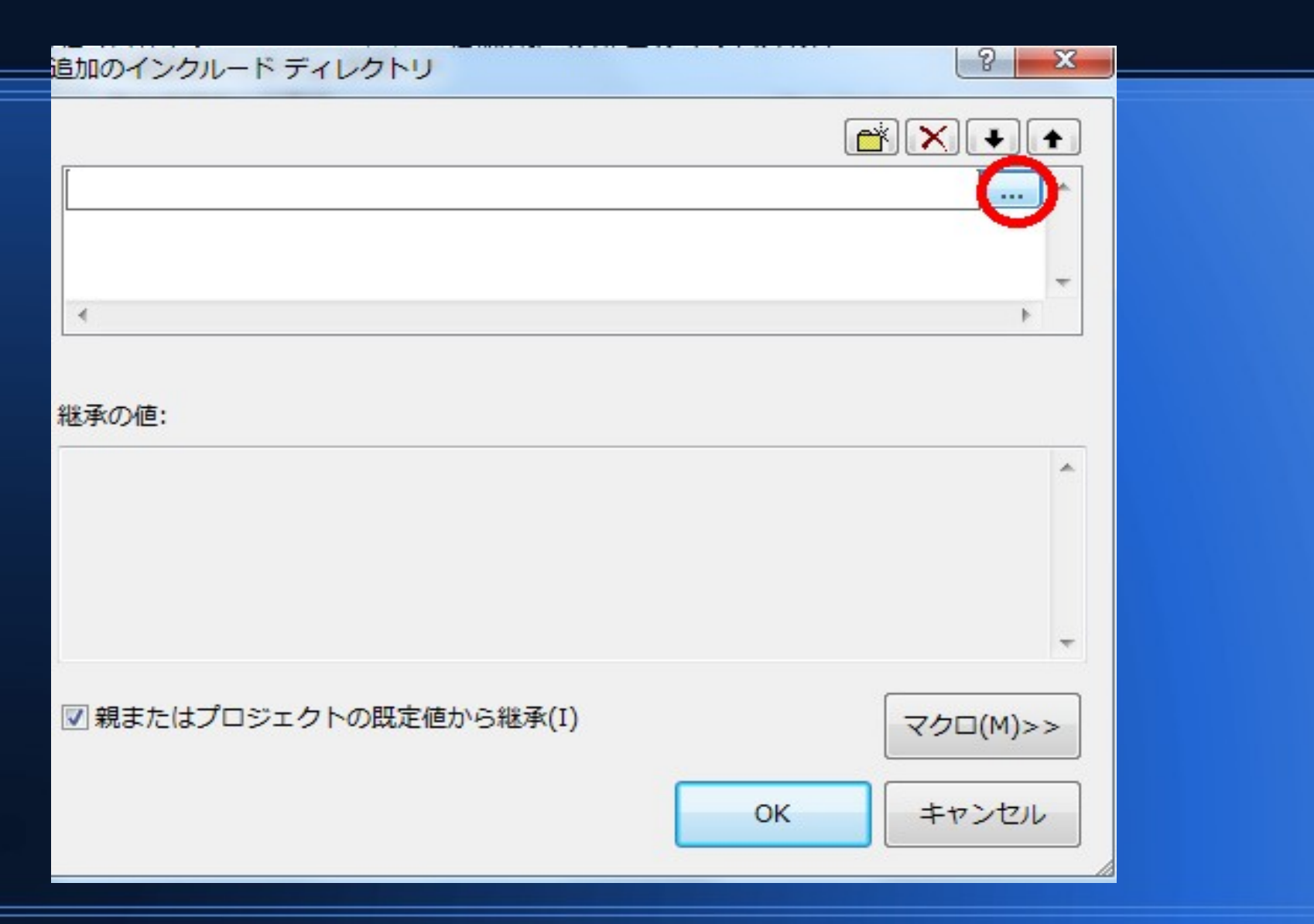

#### 13.赤丸で囲った場所をクリック

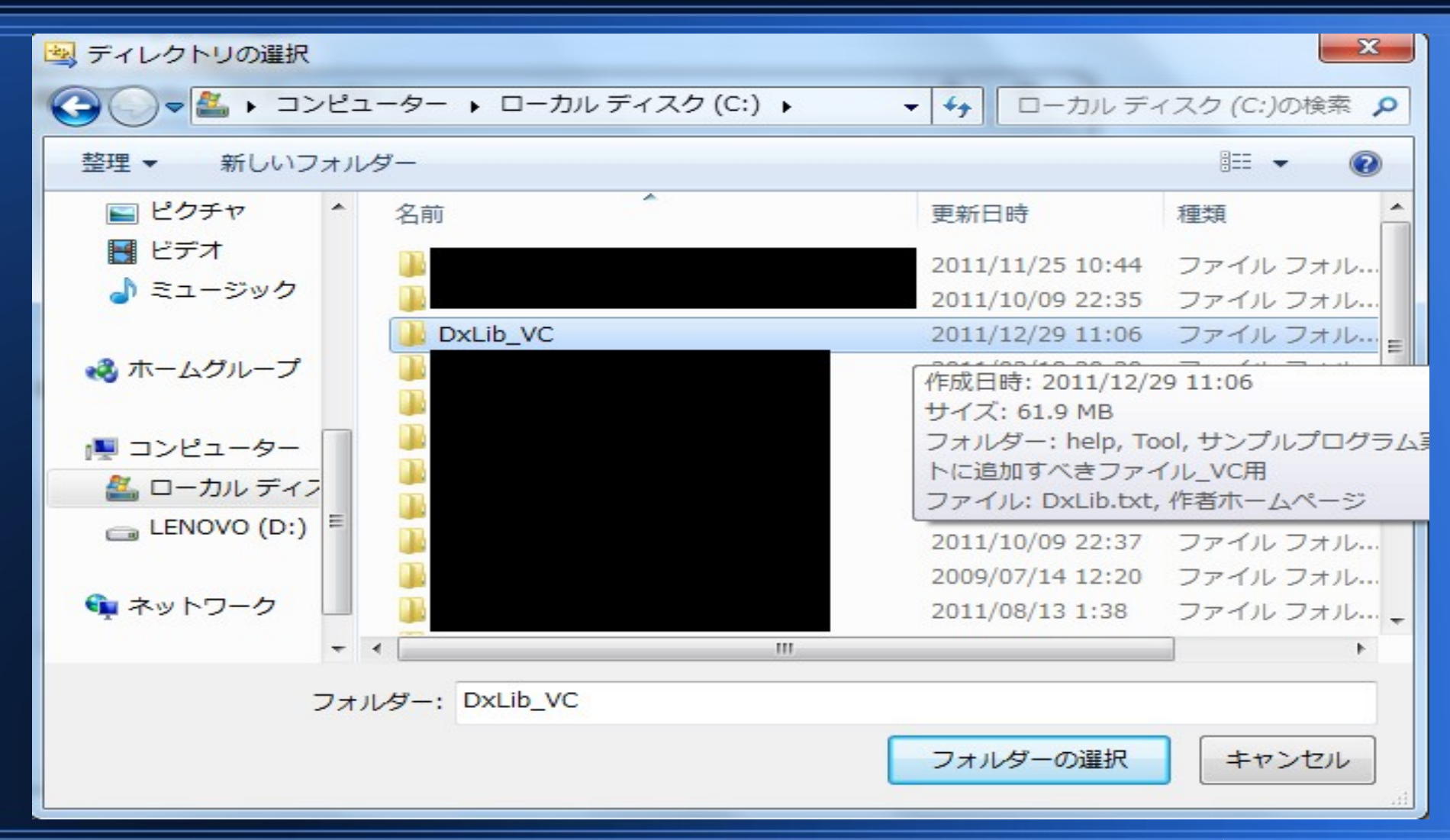

13.DxLib VCを保存した場所に行き、DxLib VCをダブルクリック

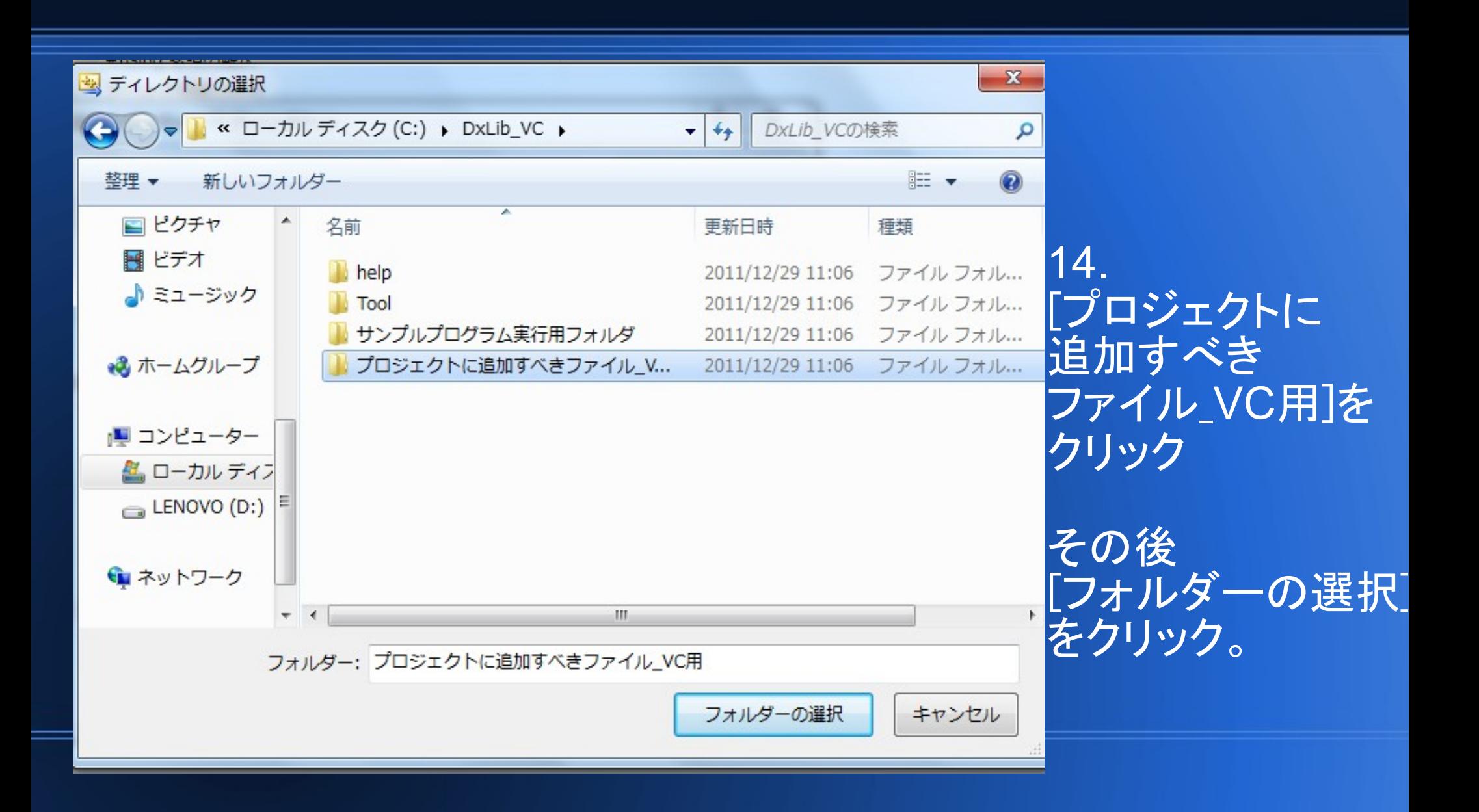

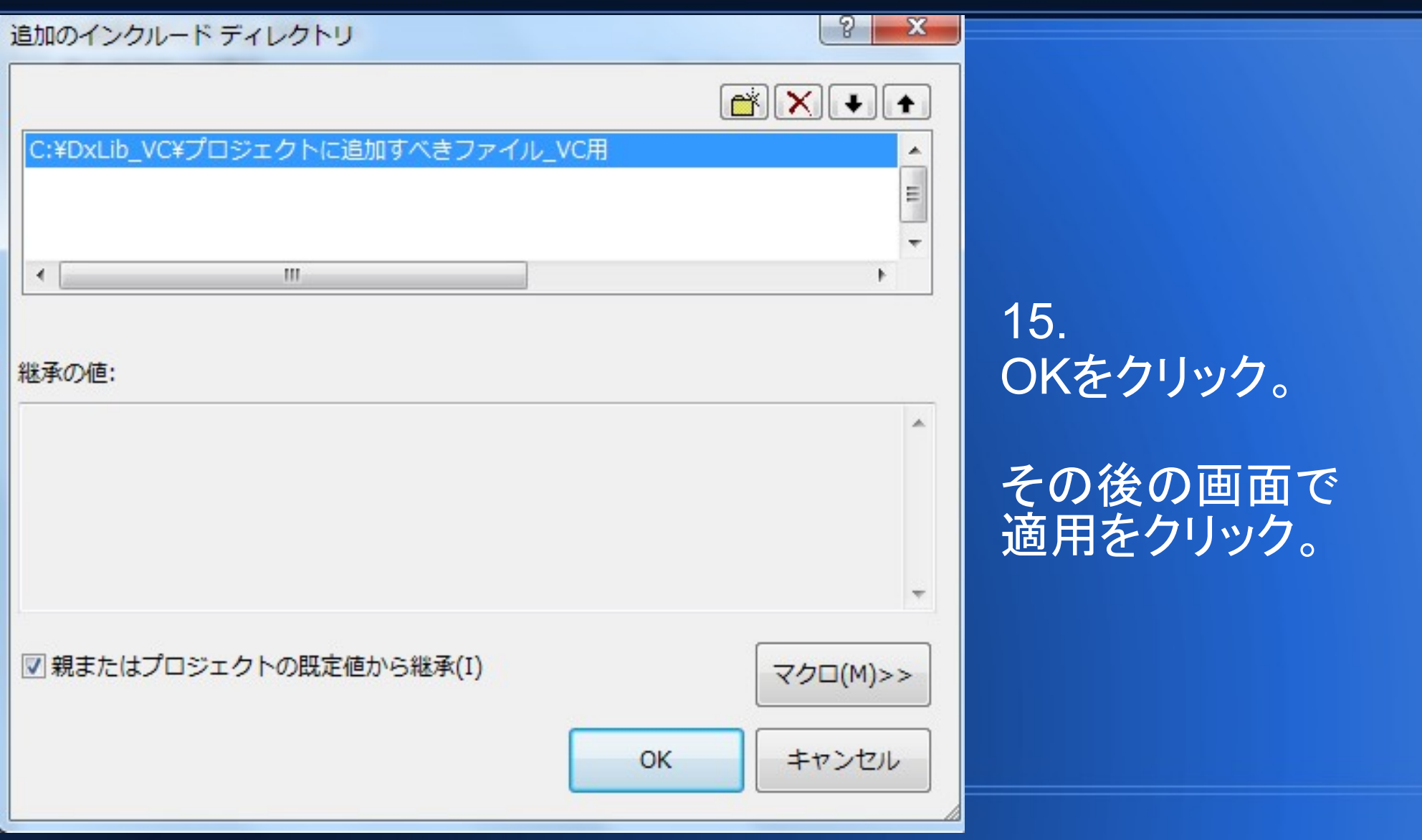

#### Test プロパティ ページ

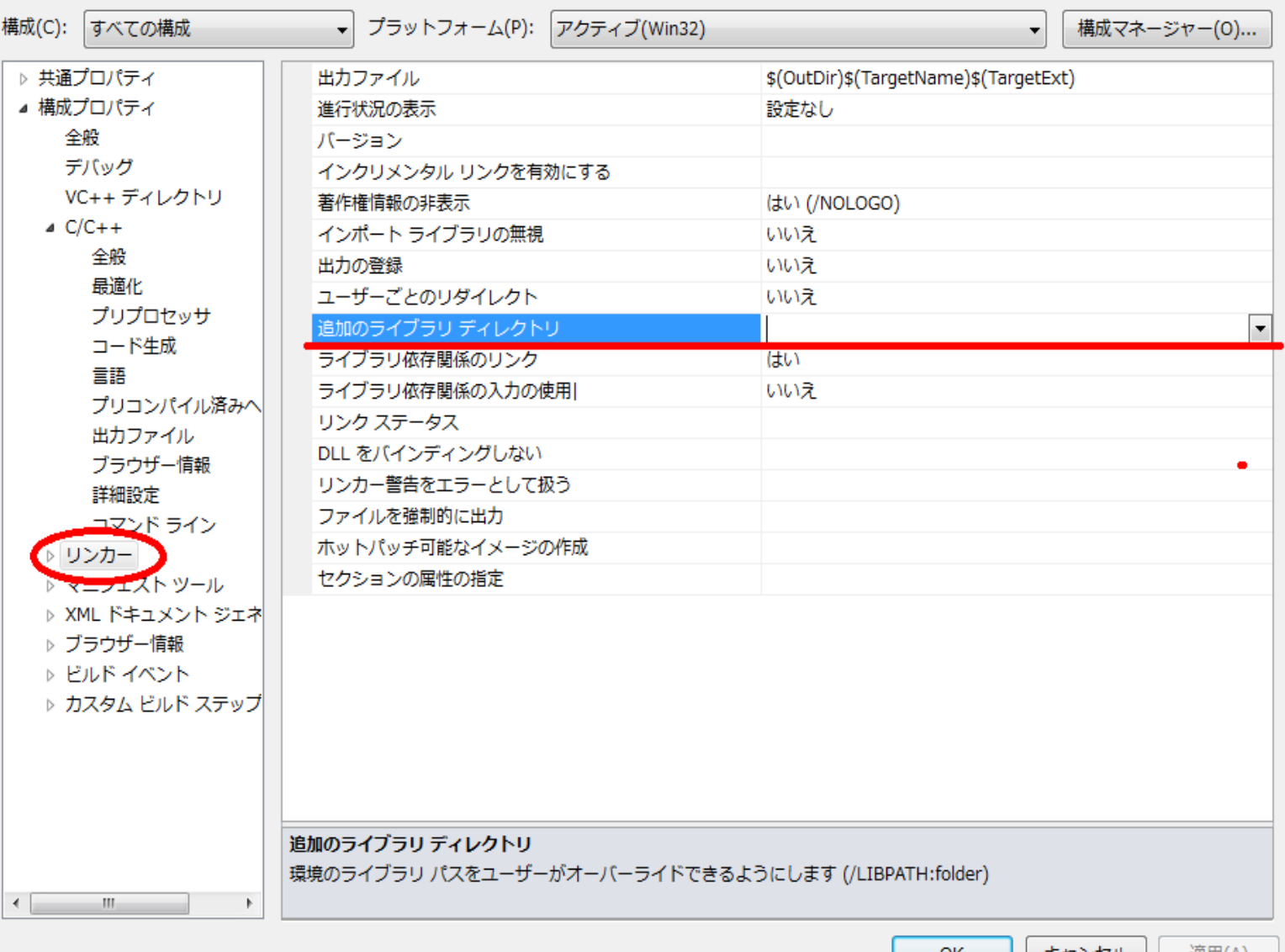

16. 左側の [リンカー]を クリック。

その後 [追加の ライブラリ ディレクトリ] にて 13~15と 同じ操作を行う。

**UN** 

キャンセル |迪用(A)

 $\frac{2}{3}$   $\frac{2}{3}$ 

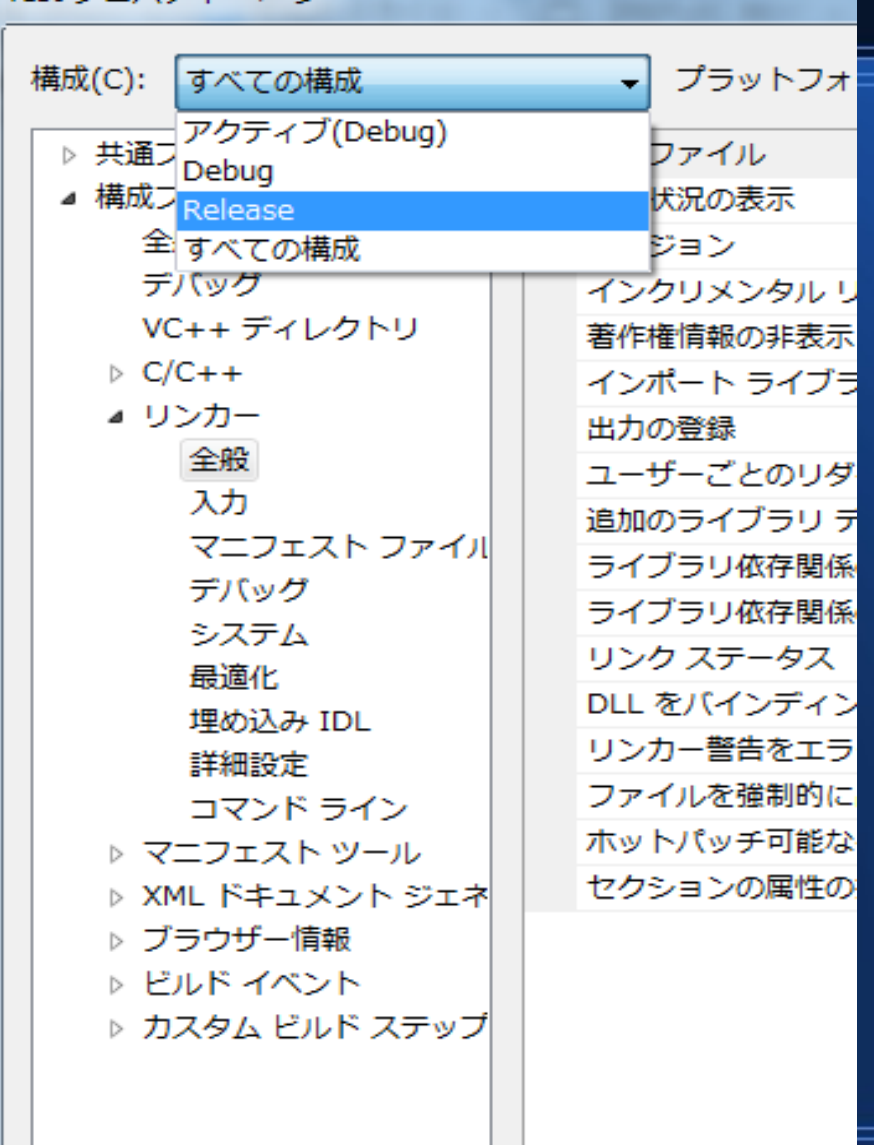

Test プロパティ ページ

17. 左上にある構成にて、 [すべての構成]から [Release] に変更。

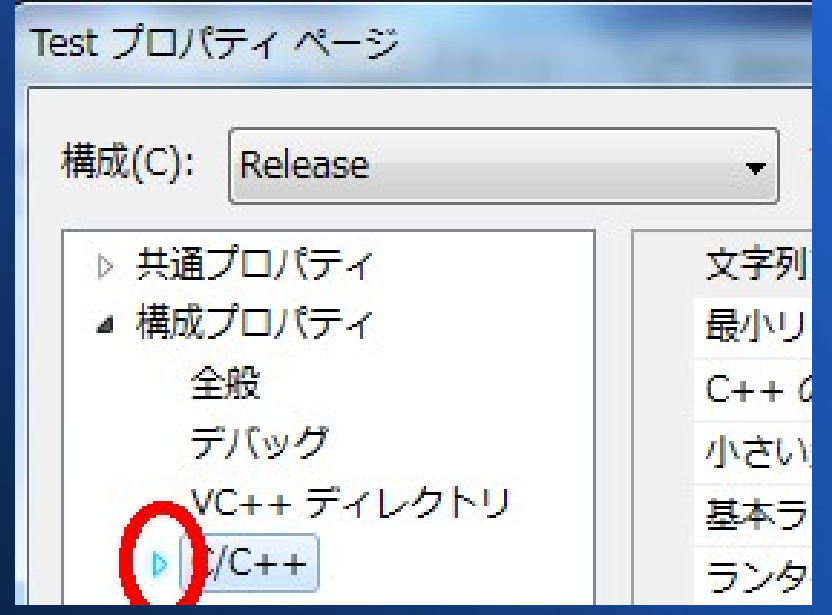

#### 18. C/C++の横にある赤丸で囲ってある場所をクリック

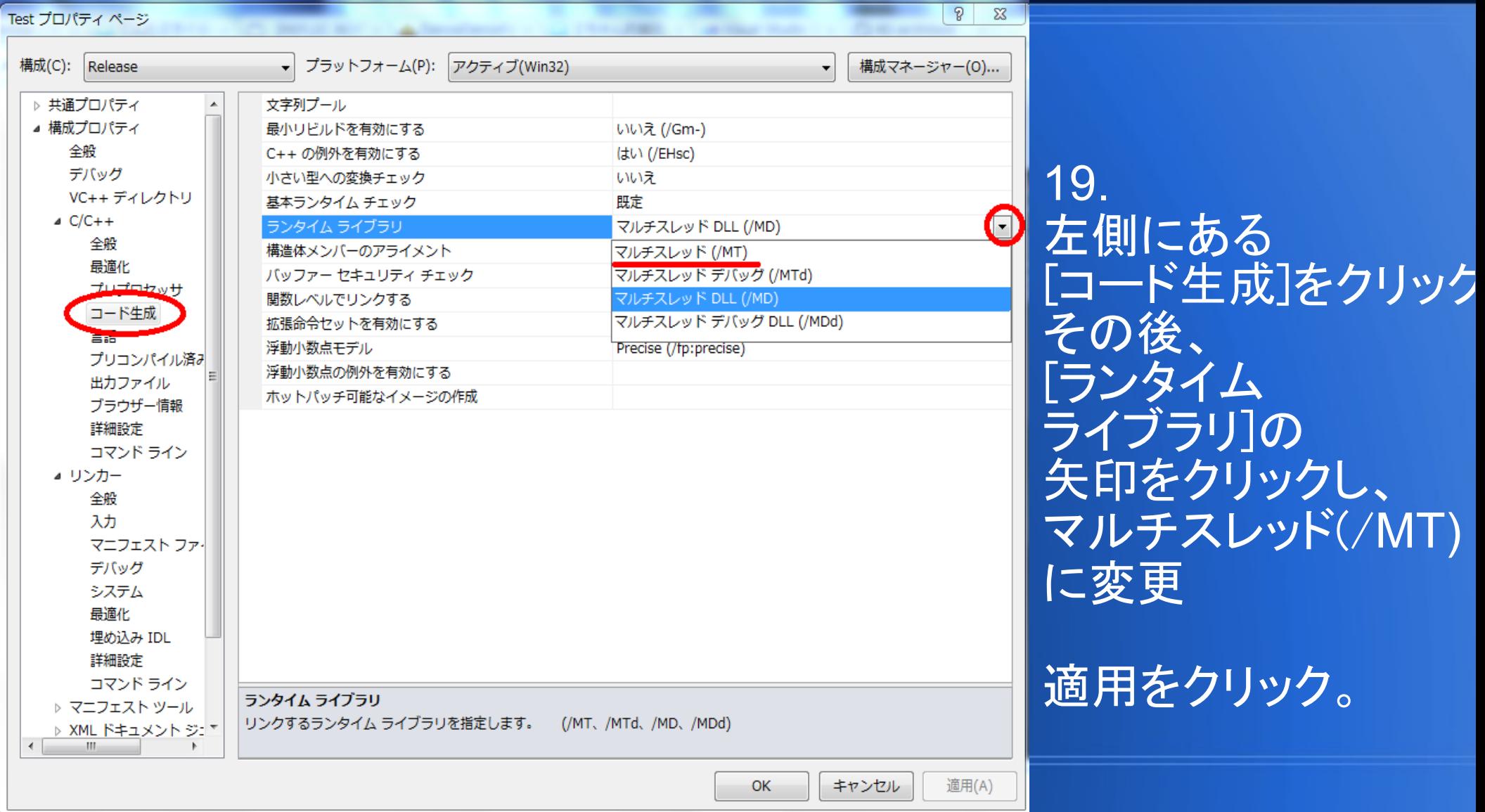

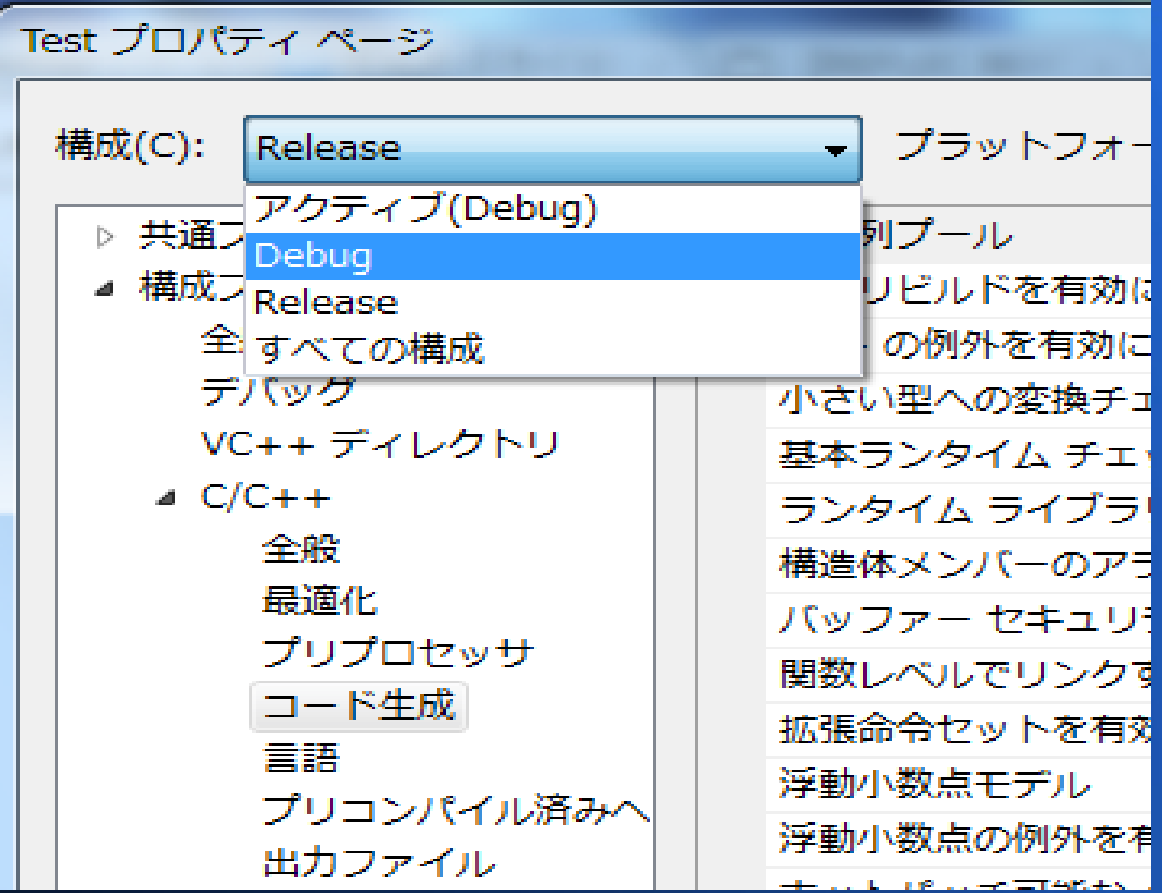

20. 左上にある構成にて [Release]から[Debug]に変更

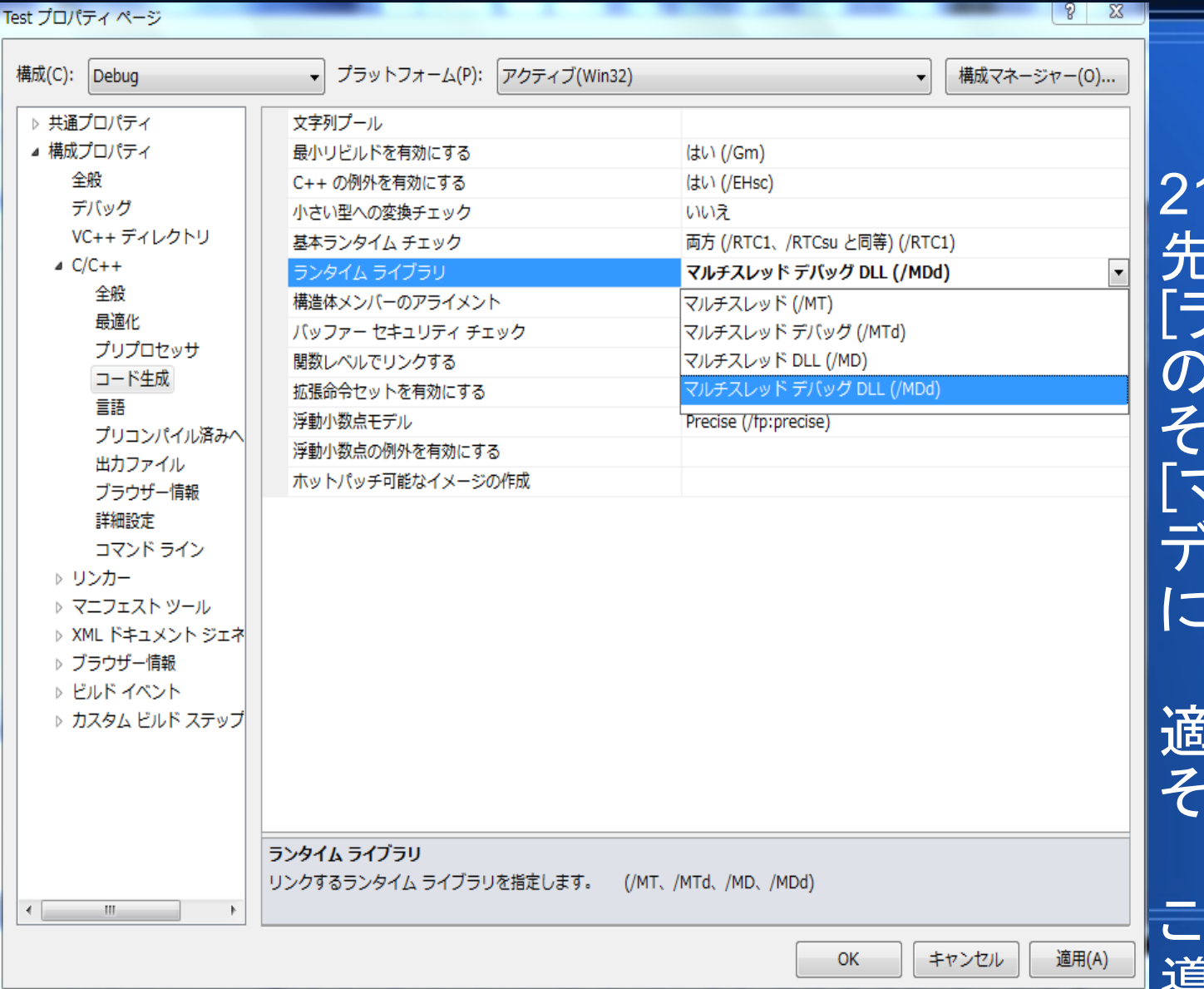

21. 先ほどまでと同様に [ランタイムライブラリ] の矢印をクリック その後 [マルチスレッド デバッグ(/MTd)] に変更

適用をクリック。 その後OKをクリック。

これにてDXライブラリの 導入が終了となる。

#### **動作確認**

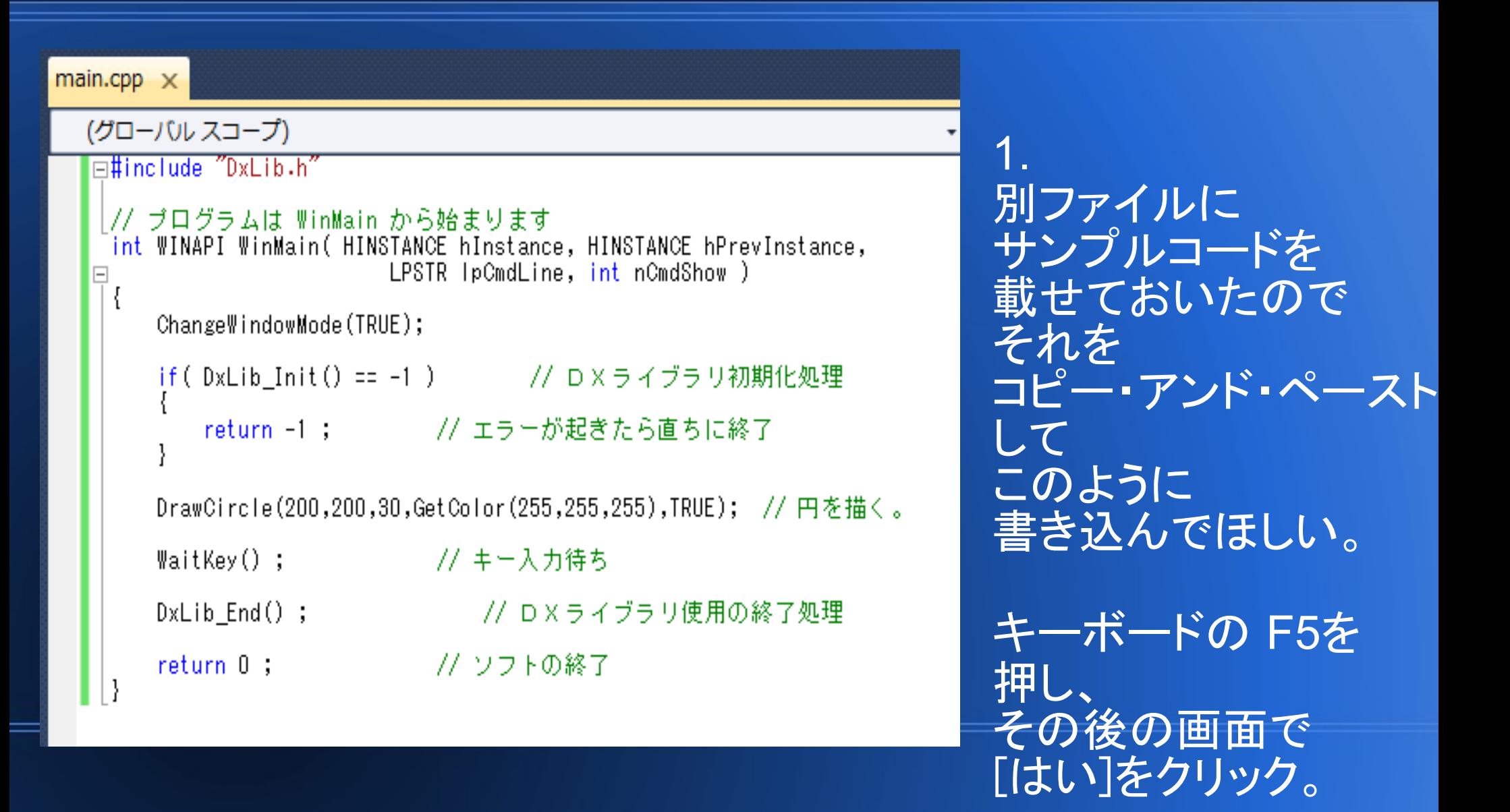

#### **動作確認**

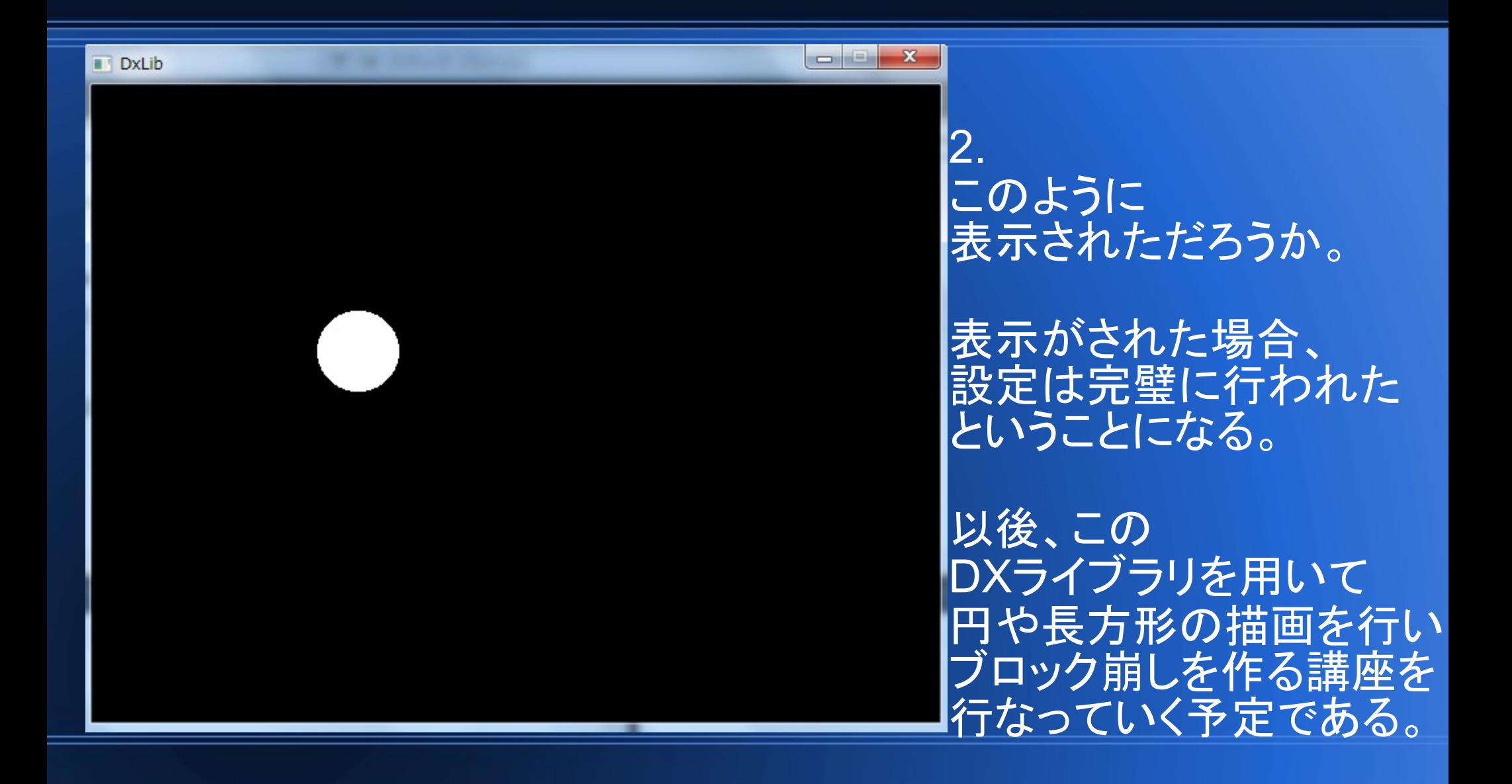